## **Searching for Classes in Banner**

- 1. Login to Banner with your Banner ID and PIN.
- 2. Click on the **Student** tab or **Student** link in the **Main Menu**.

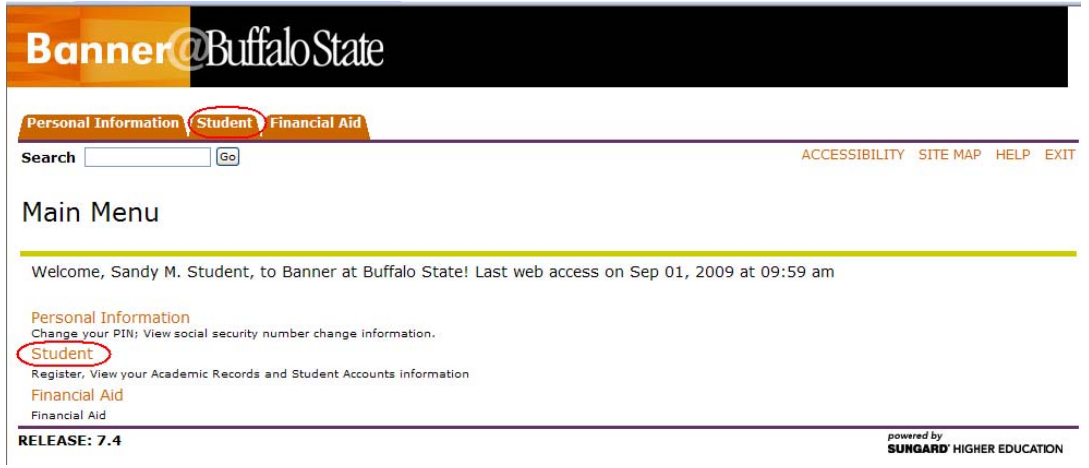

3. On the following page, select **Registration**.

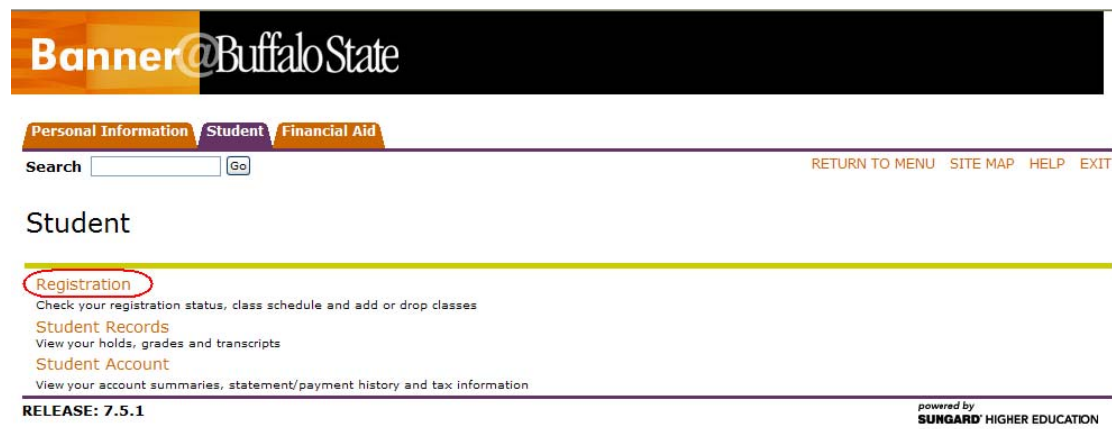

4. On the Registration page, select **Search for Classes**.

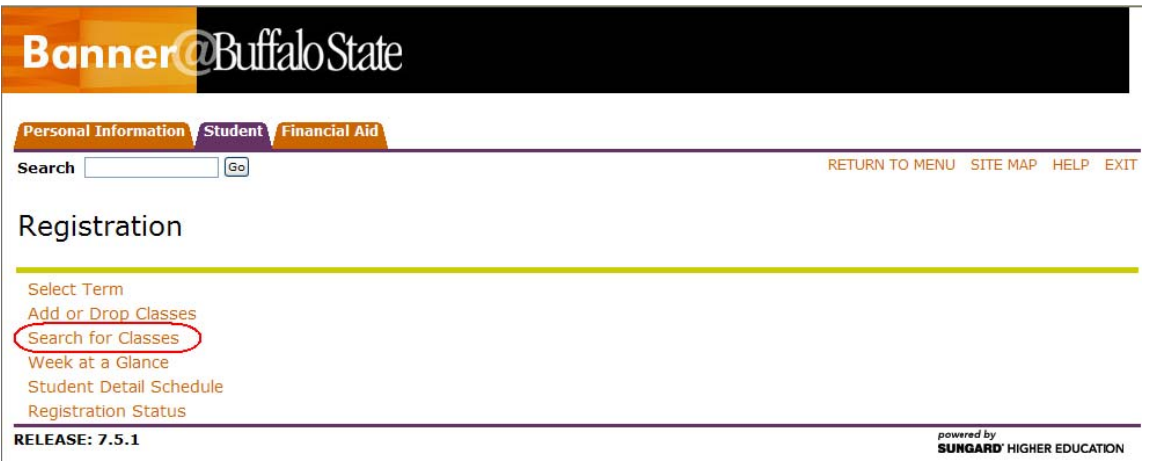

5. Before you start searching for classes, make sure you are looking at the correct term. To select a term, use the **Search by Term** dropdown menu and click on **Submit**.

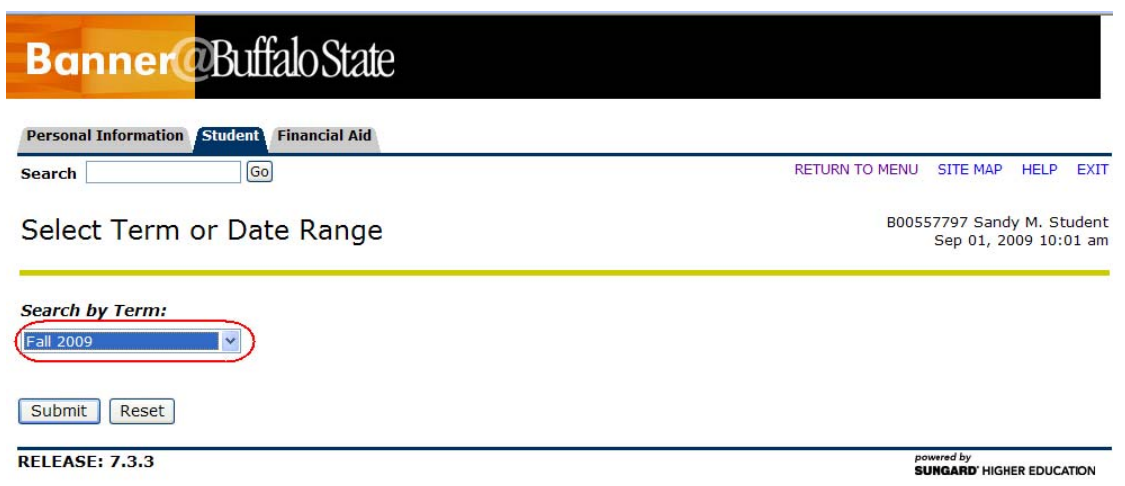

- 6. You may use any combination of parameters displayed on the **Look up Classes** page: subject, course number, title, instructional method, credit range, course level, part of term, instructor, attribute type, start and end time, and days.
	- To search by subject, select a subject from the menu and click on **Class Search**.

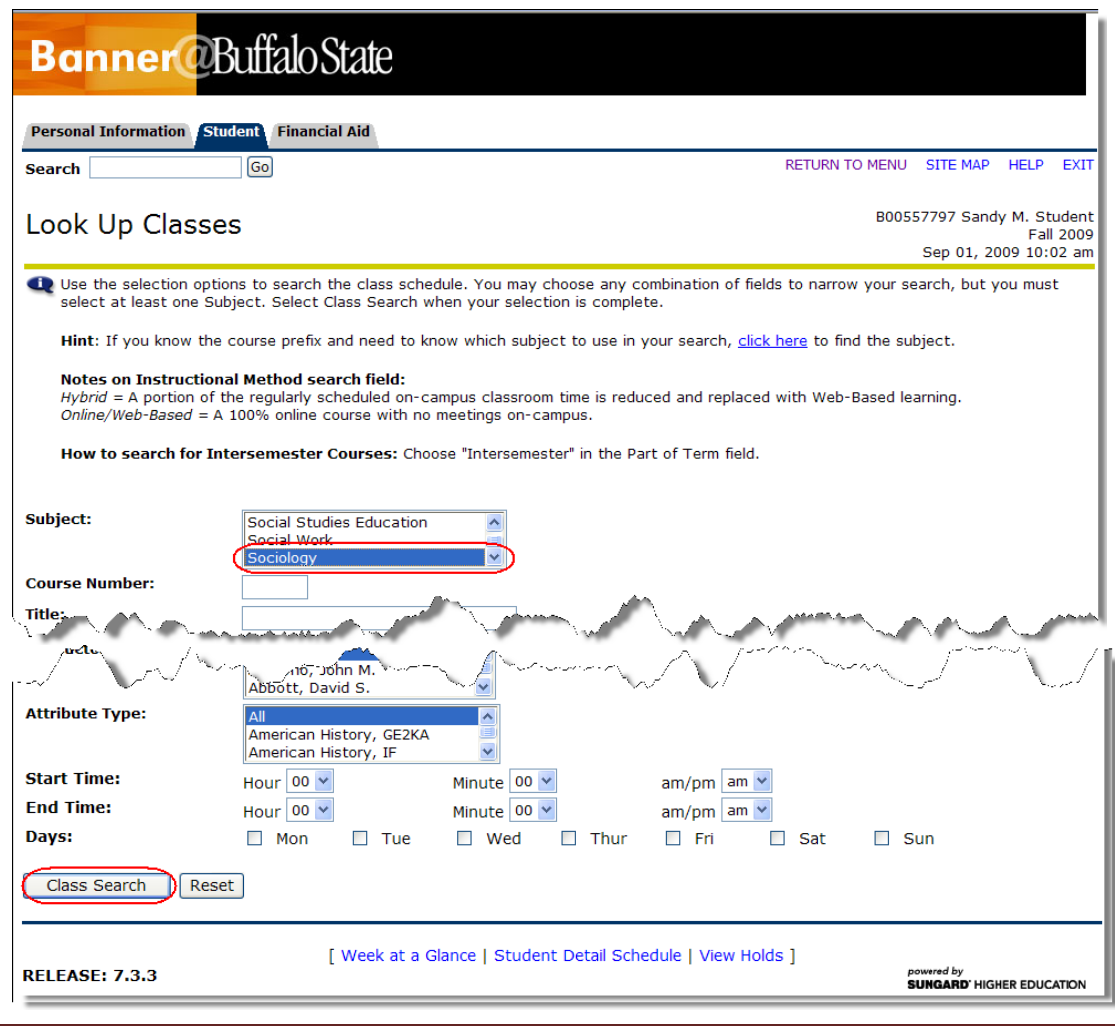

• If you are looking for an online class, select '**Web‐based'** in the **Instructional Method** menu and click **Class Search**.

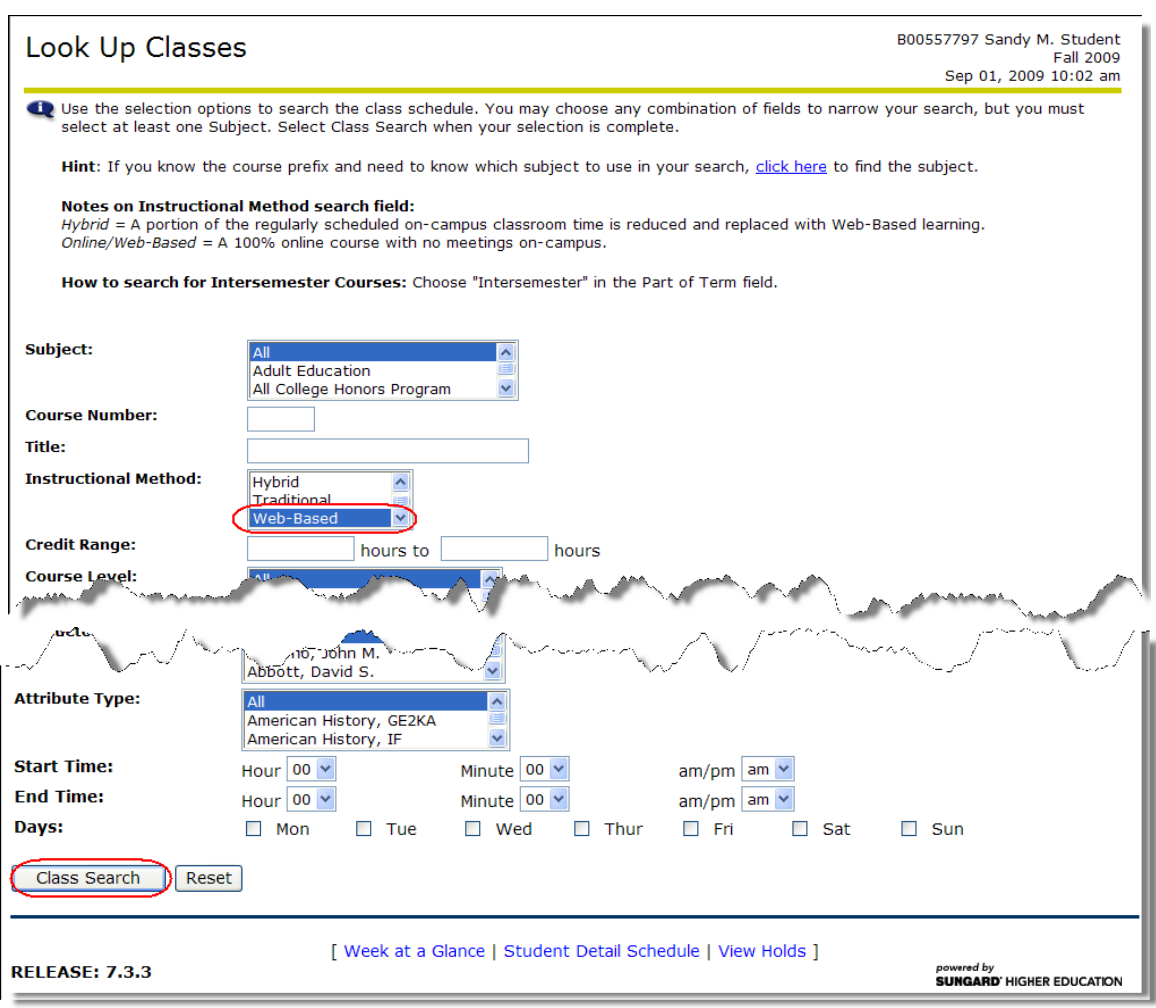

• To search for writing‐intensive classes, enter '%W' in the **Course Number** field and click **Class Search**.

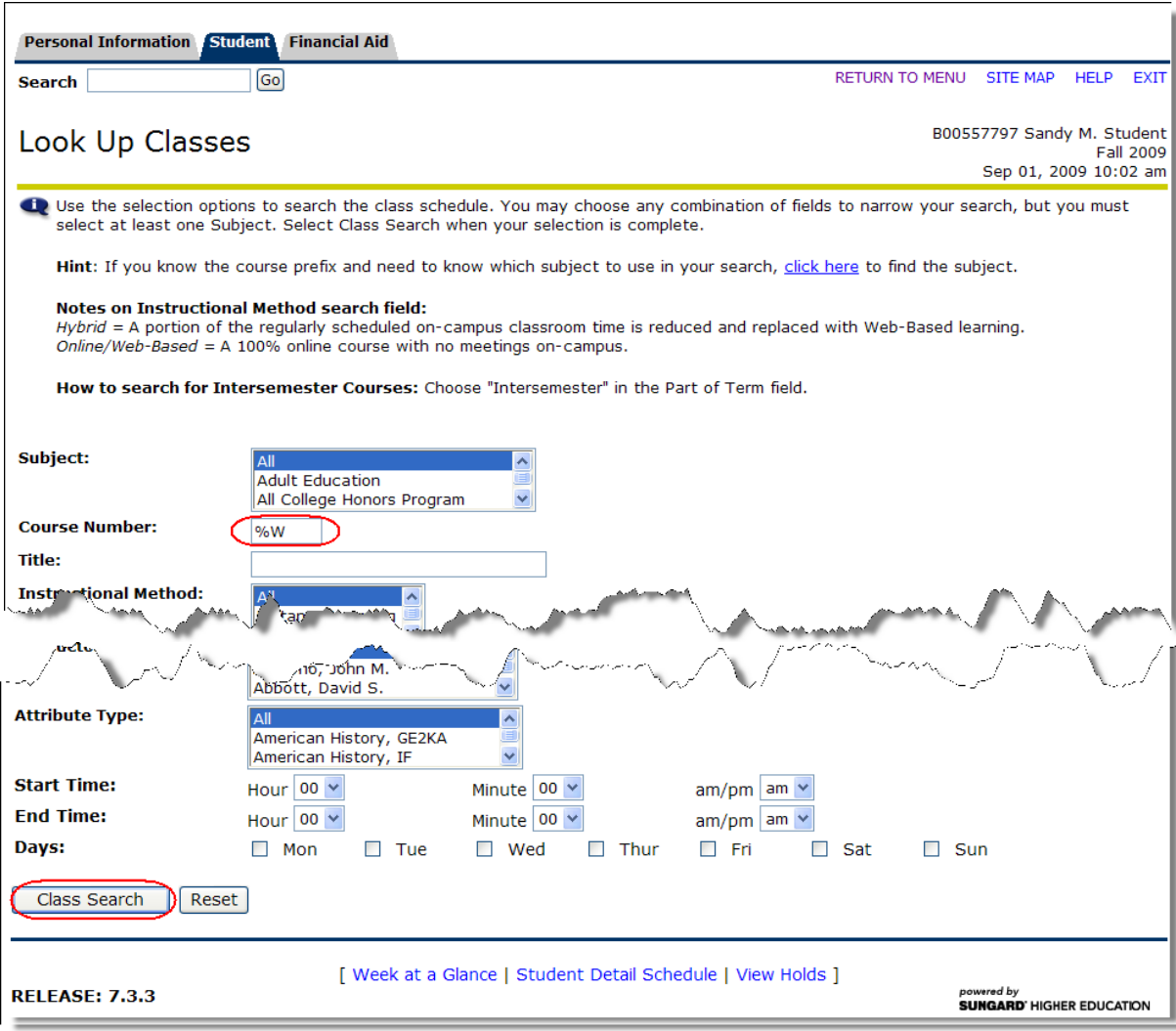